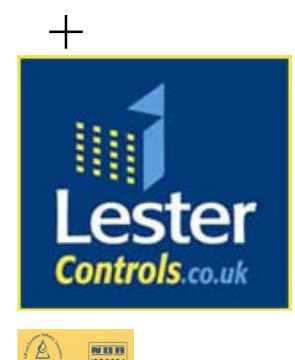

# Lester Control Systems Ltd

Unit D, 18 Imperial Way, Croydon, Surrey, CR0 4RR.

**Tel: 020 8288 0668**  Fax: 020 8288 0667<br>Email: info@lestercon  $info@$ lestercontrols.co.uk Web: www.lestercontrols.co.uk

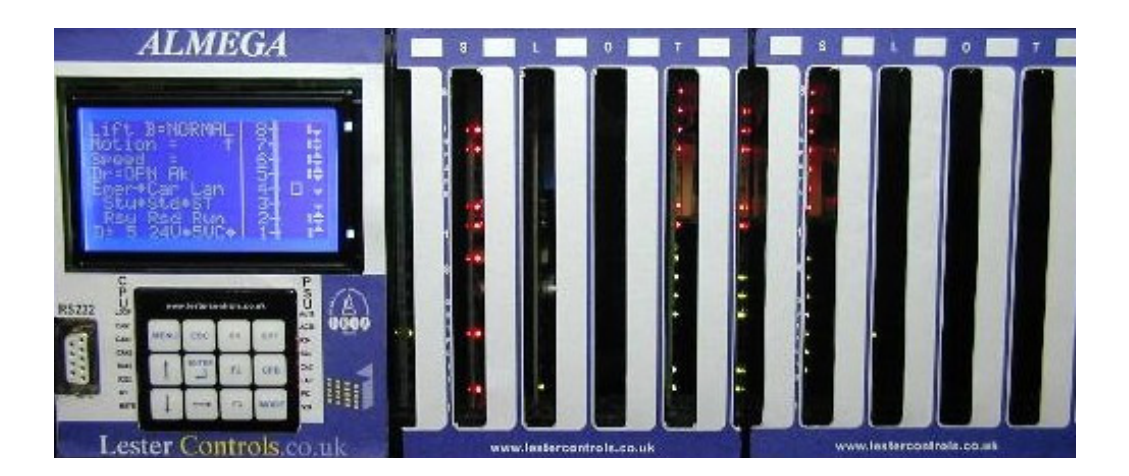

## TECHNICAL MANUAL FOR THE ALMEGA MICROPROCESSOR SYSTEM *"MAGNETEK HPV600/900 DRIVE SERIAL COMMUNICATIONS SUPPLEMENT"*

ISSUE: 2 Date: 09/04/2009

WE RESERVE THE RIGHT TO ALTER WITHOUT GIVING PRIOR NOTICE TECHNICAL DATA, DIMENSIONS AND WEIGHTS DESCRIBED IN THIS MANUAL

### **Contents Page**

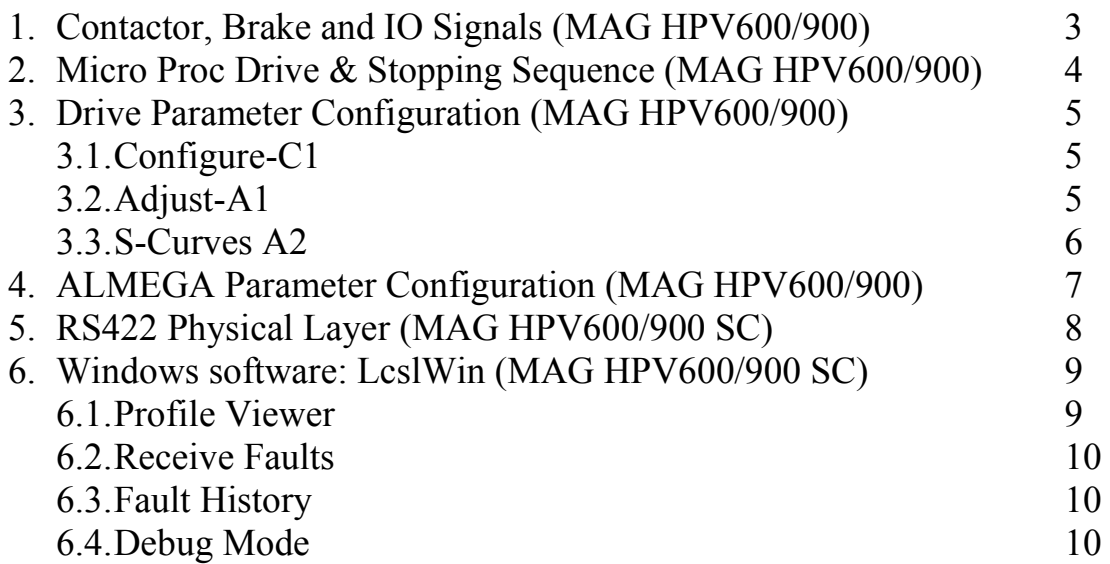

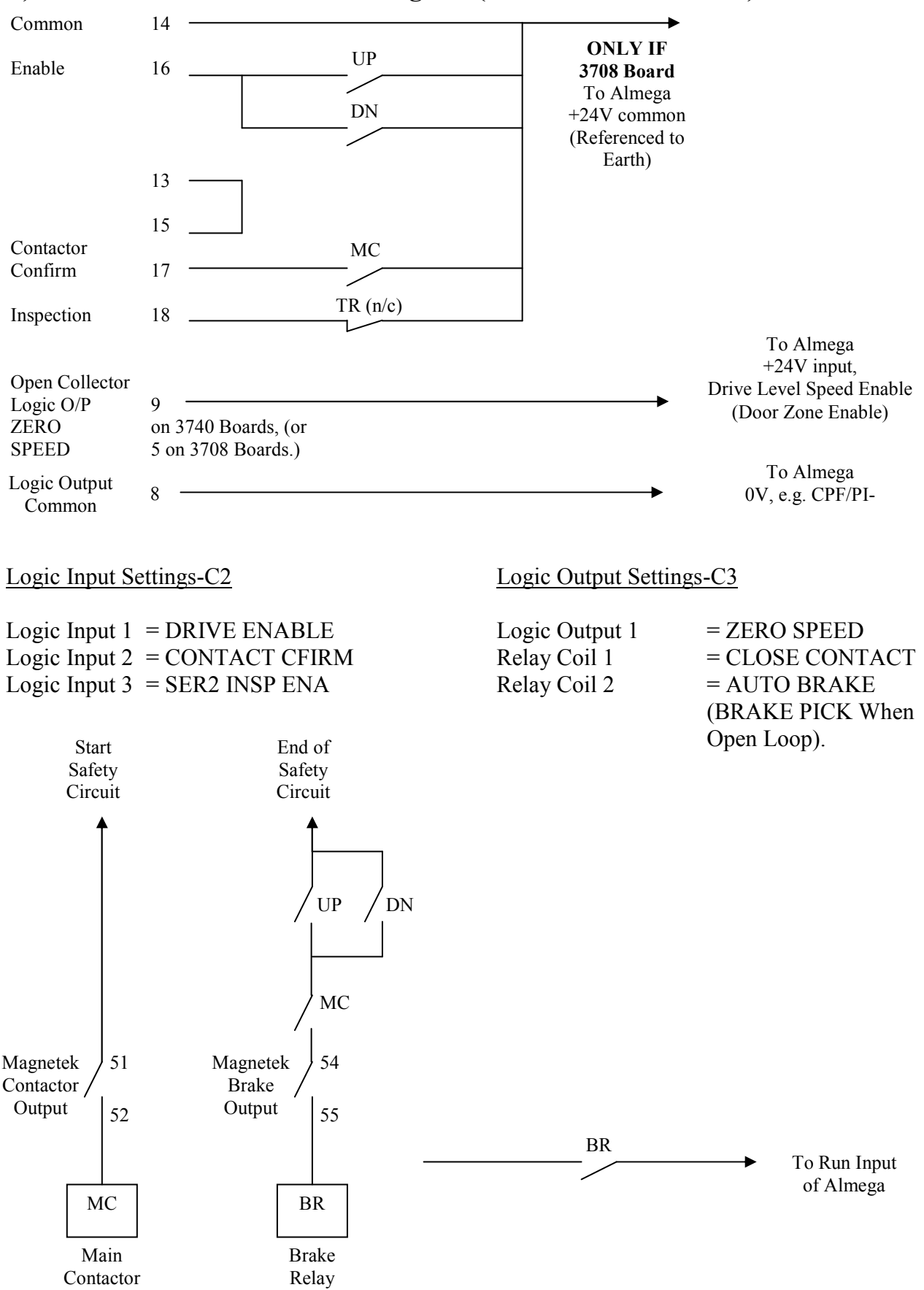

#### **1) Contactor / Brake and IO Signals (MAG HPV600/900 SC)**

Back To Contents

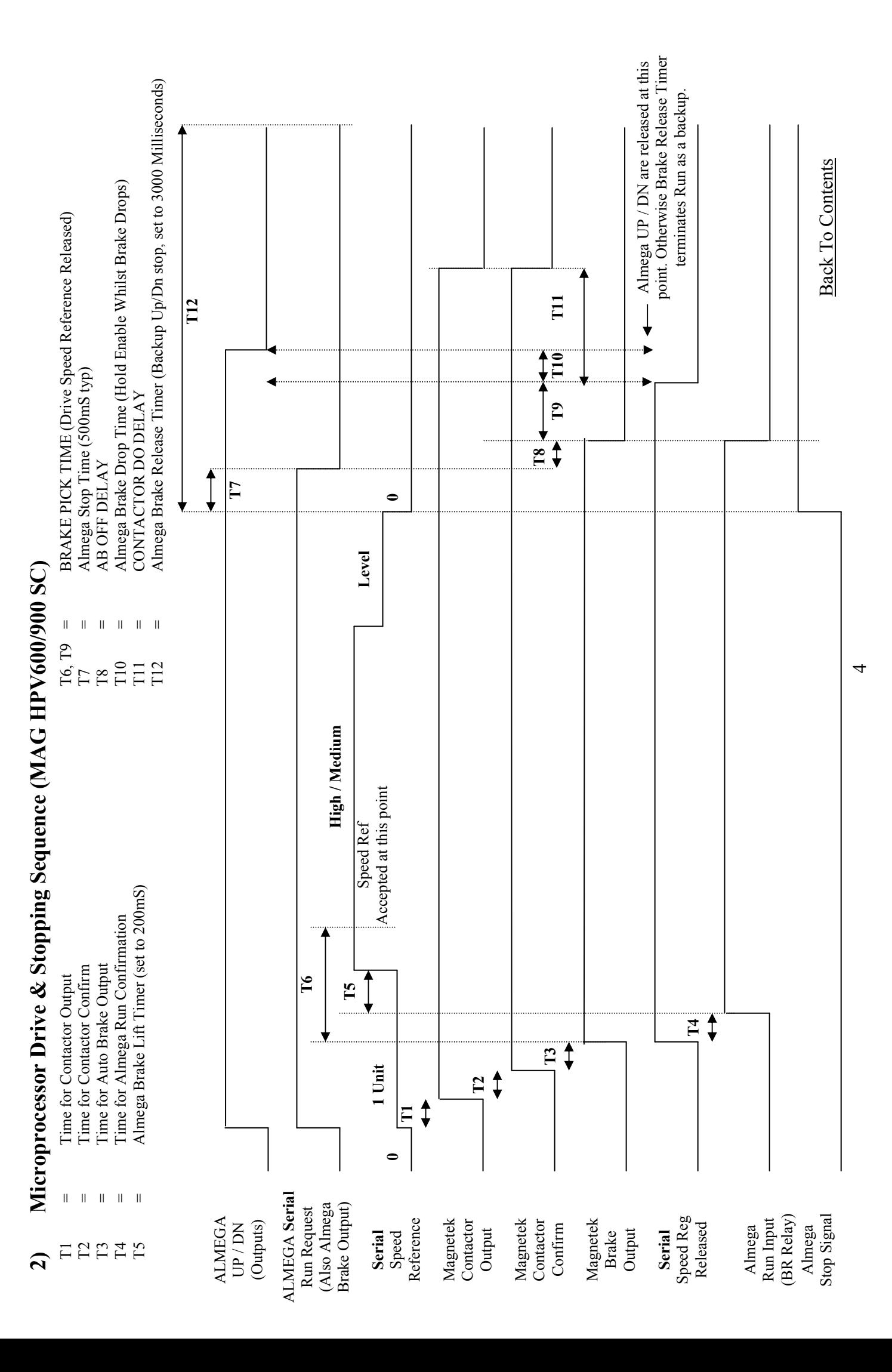

### **3) Drive Parameter Configuration (MAG HPV600/900 SC)**

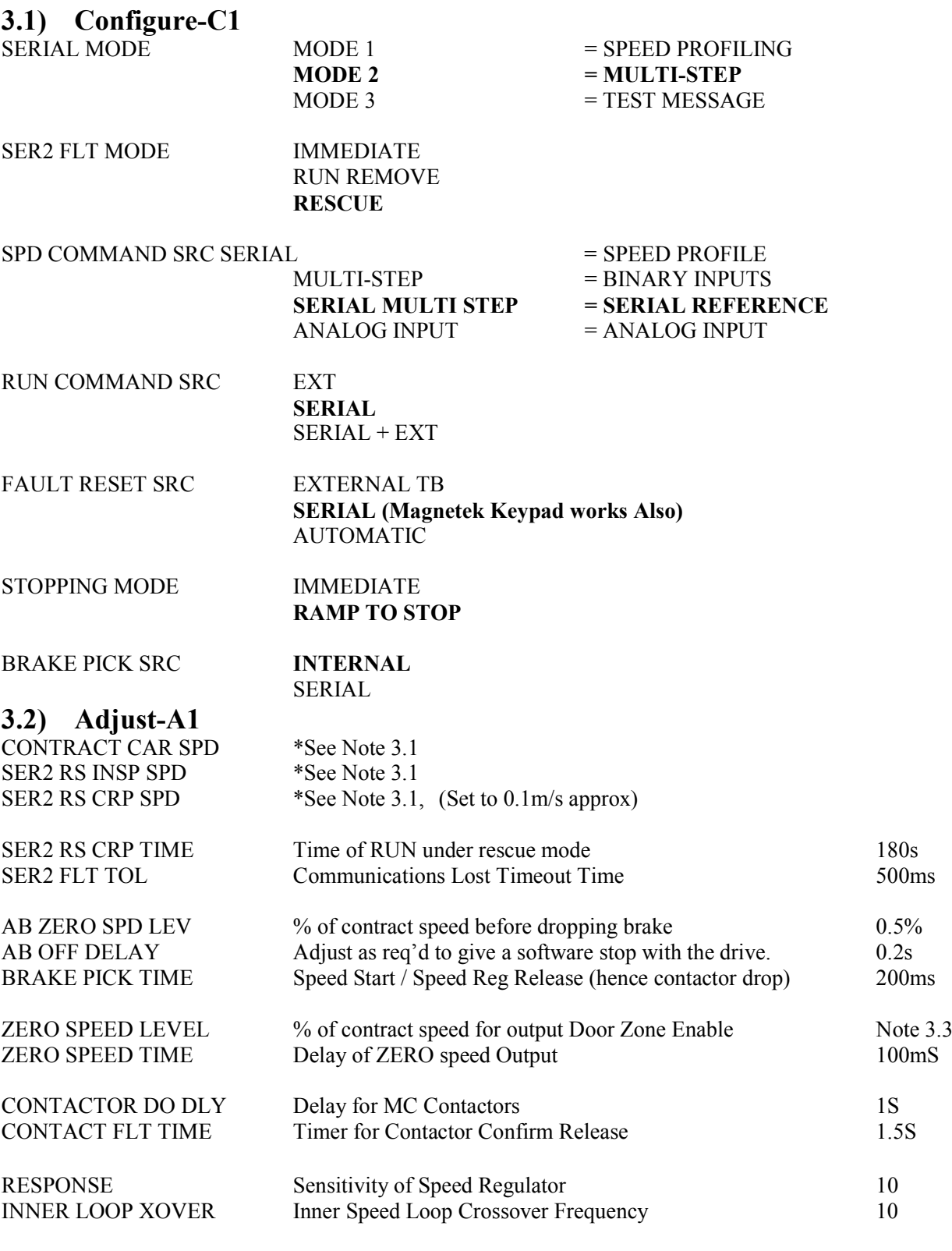

#### Note 3.1

The ALMEGA micro processor, stores all settings for speed references since they are a numerical reference transmitted over the serial channel. To keep all speed settings in one place, the ALMEGA takes responsibility. Therefore items referred from above can only be set from the ALMEGA. In the event that they are changed at the drive, they will be overwritten by the ALMEGA, at the next available opportunity, i.e. when the drive is not busy.

#### Note 3.2

When a Serial Position Device is fitted, and an Automatic Learning Run has successfully completed, the Positioning System

#### Note 3.3

(*set just above SER2 RS CRP SPD)* 

#### **3.3) S-Curves-A2**

The Drive has several s-curve sets which are utilized for different lift controls as detailed below:

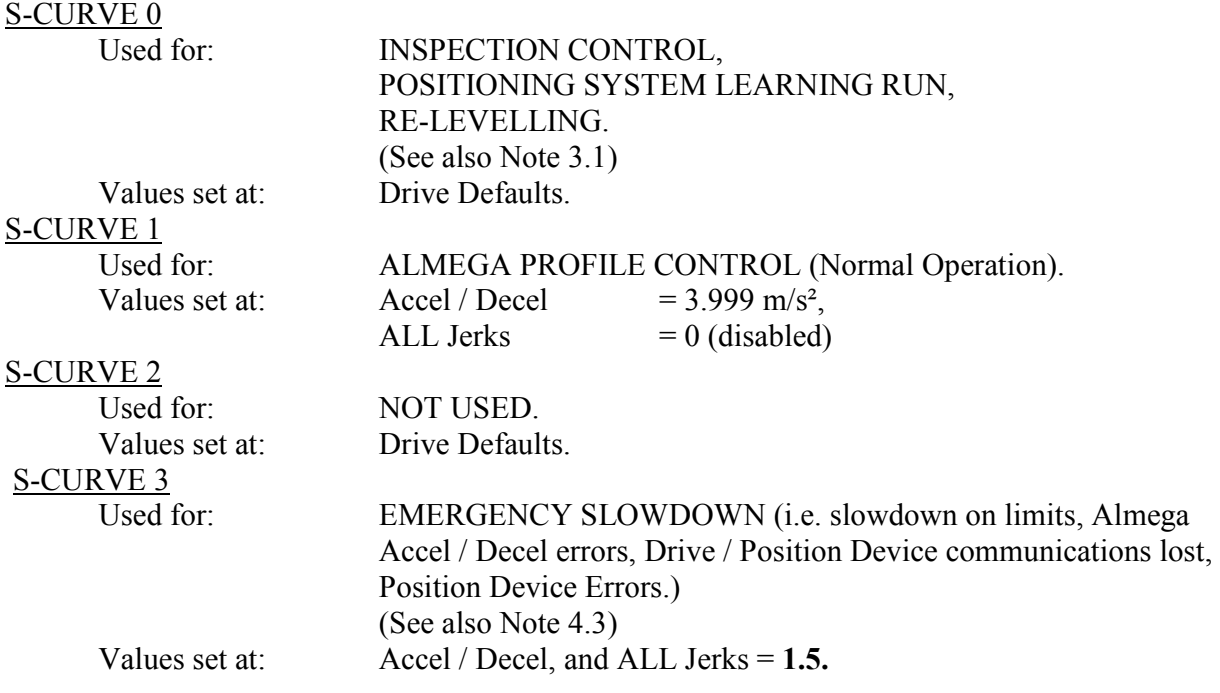

#### Note 3.1

Where Speed Profile Control is NOT available (i.e. switched off), S-Curve Set 0 will be used on Normal operation instead of Set 2.

#### **4) ALMEGA Parameter Configuration (MAG HPV600/900 SC)** TRAVEL SETUP

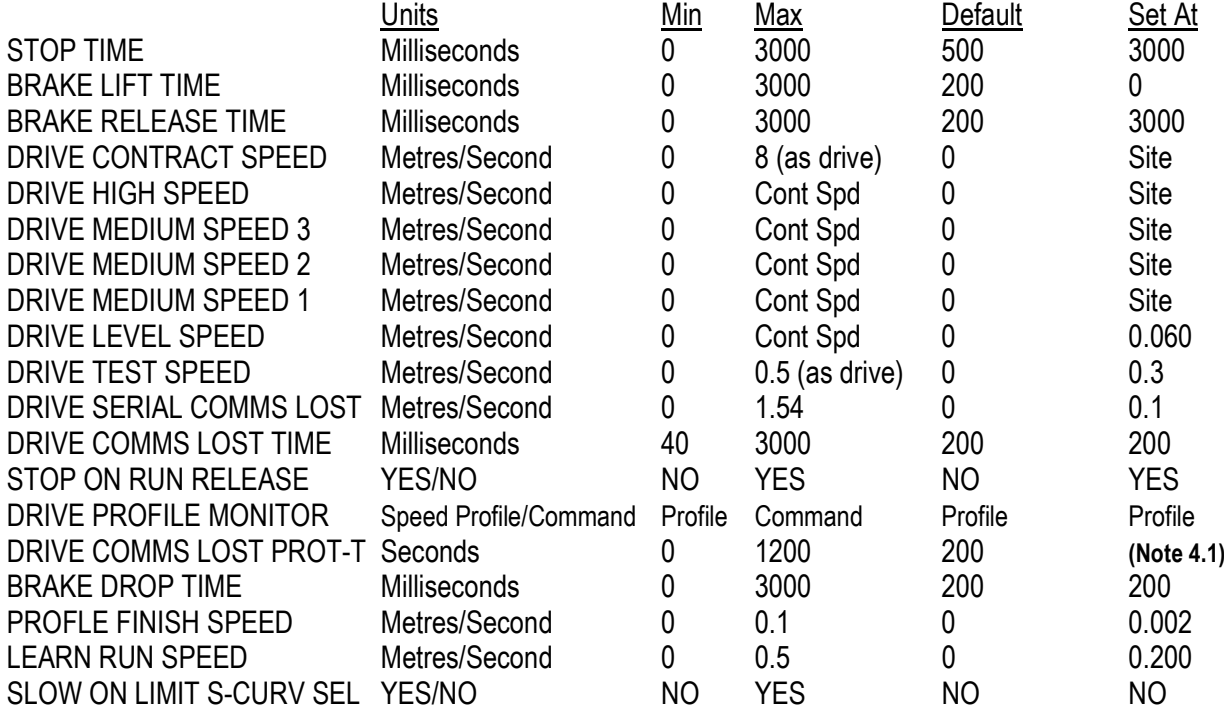

#### **Where a Serial Position Device is NOT fitted; modify the above as below:**

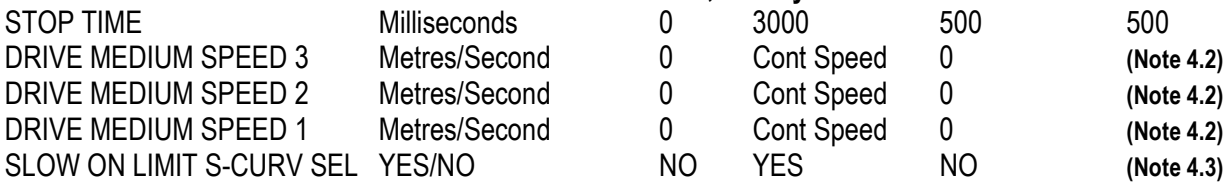

Ensure lift does actually run at contract speed with tachometer on sheave before setting slowing limits, slowing distances and floor levels. Adjust drive motor details to give correct settings.

#### Note 4.1

Should be greater than time it takes for lift to run for 2 whole floors on Communications lost speed, e.g. for 3M floor heights  $(a)$  0.1m/s, time would be 30s for 1 floor, 60s for 2 floors.

#### Note 4.2

Set all unused speeds i.e. MS1, MS2 and MS3 (as applicable) to DRIVE LEV SPEED (0.06m/s) as a precaution.

#### Note 4.3

An option included with Almega software version 3 and above for systems without a serial position device fitted. S-Curve set 3 is selected (Emergency Slowdown) when the lift fails to slow on a normal stepping proximity vane. Thus when s-curve 3 is set with greater deceleration / jerk rates, a quicker slowdown can be achieved when the lift slows on the slowing limits i.e. (Reset Run).

### **5) RS422 Physical Layer (MAG HPV600/900 SC)**

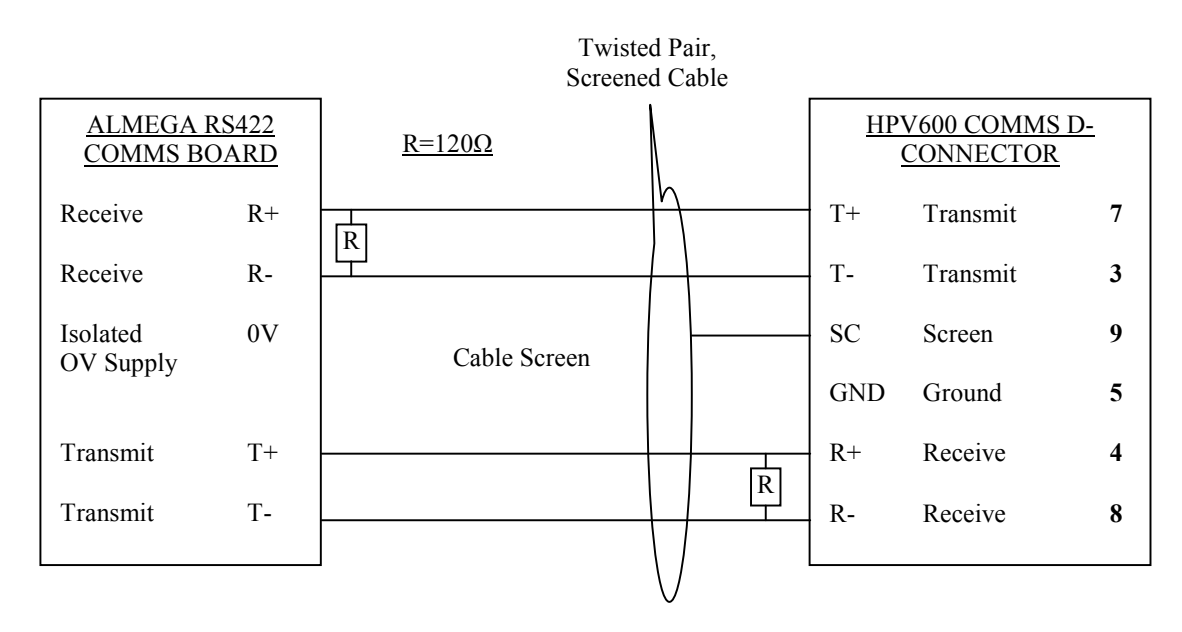

#### Note 5

Ensure cable is routed away from any noise source(s) to avoid serial communication errors. Number and type of errors (if any) can be viewed via the windows application software (LcslWin) as required.

#### **6) Windows application software: LcslWin (MAG HPV600/900 SC)**

The Windows application software LcslWin is necessary for monitoring and interrogation of the inverter drive. The software will work on any IBM compatible P.C. or laptop (250MHz or higher) with windows version XP or Vista. It can be very useful to ascertain the state of the Inverter drive. Whilst on site the engineer can plug into the serial port of the lift (or serial port of the Internet Board (if fitted)) and extract information as required. Also, if the Internet option is fitted the same information can be viewed remotely.

- Select Almega-> Monitoring -> Magnetek HPV600-900 Drive Viewer.
- Select which lift, by clicking one of the buttons (i.e. 1-6).
- Click the button Start Monitoring, to start the transfer of information.
- Information is transferred / repeated at regular intervals.
- Click on Monitor Profile to monitor profile information in addition to all other info. (Note this increases transfer time slightly).
- Drive Profile(s) can be viewed, compared, stored etc. Drive status, direction, events, alarms, communications information can be viewed by selecting any of the screens, from the tab controls.

#### **6.1) Profile Viewer**

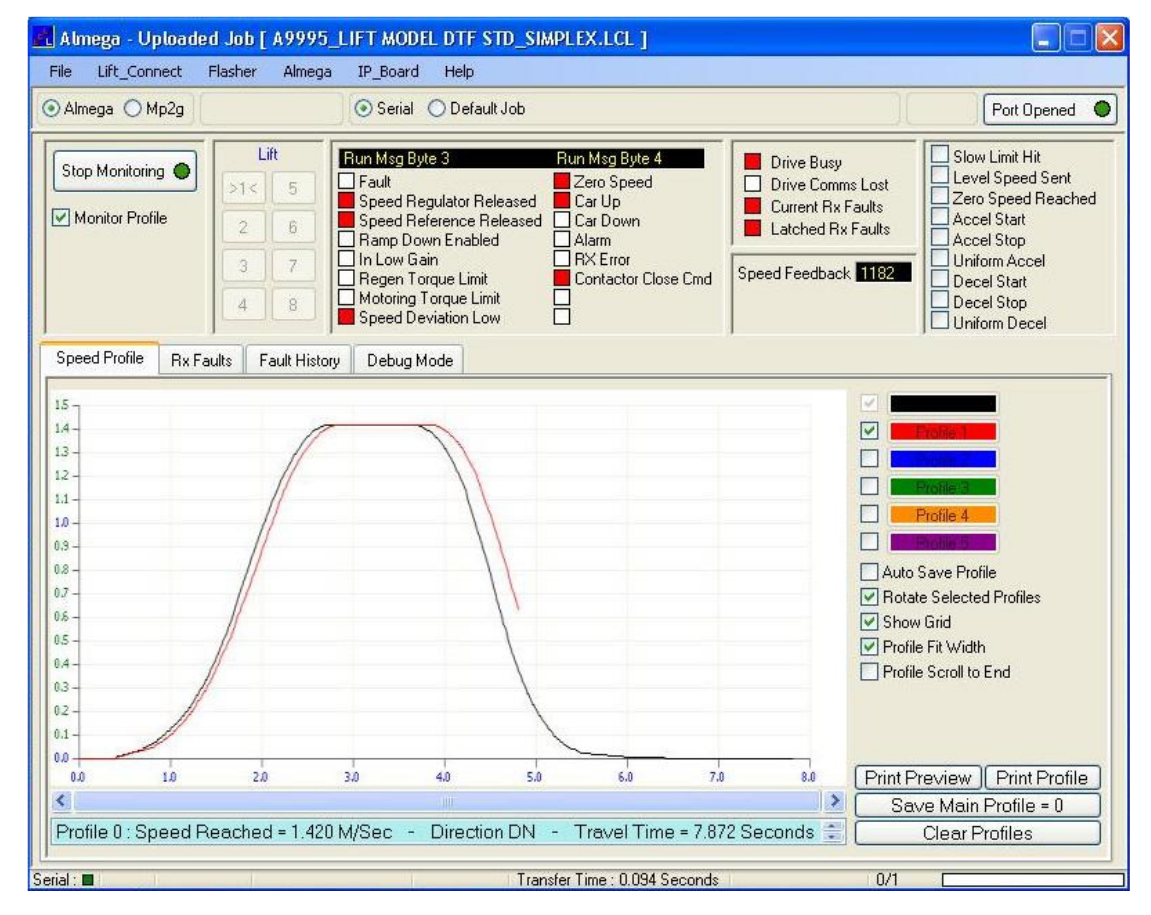

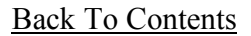

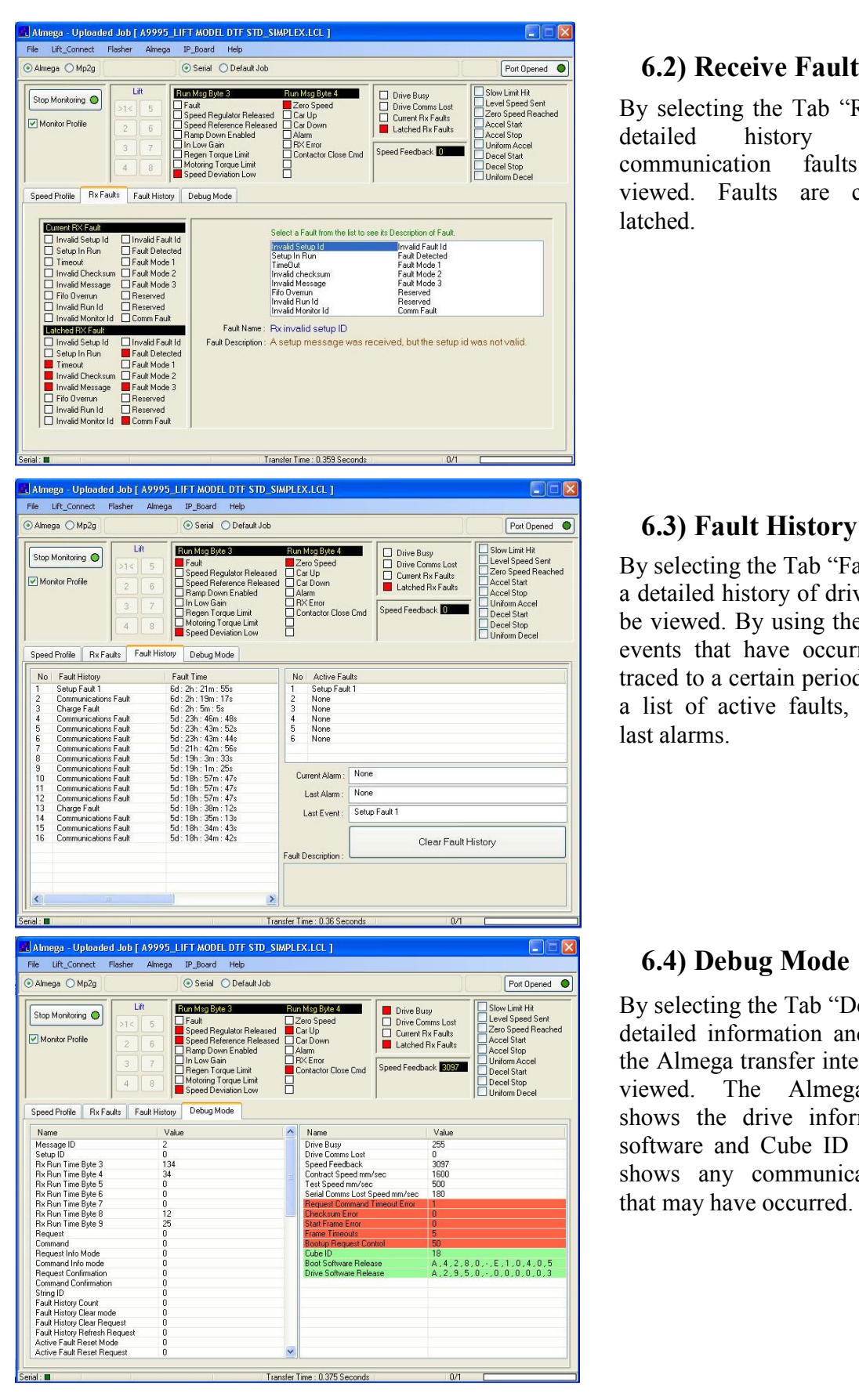

### **6.2) Receive Faults**

By selecting the Tab "Rx Faults" a detailed history of drive communication faults can be viewed. Faults are current and latched.

By selecting the Tab "Fault History" a detailed history of drive faults can be viewed. By using the Fault time, events that have occurred may be traced to a certain period. Also there a list of active faults, current and last alarms.

#### **6.4) Debug Mode**

By selecting the Tab "Debug Mode" detailed information and history of the Almega transfer interface can be viewed. The Almega interface shows the drive information (i.e. software and Cube ID etc). It also shows any communication errors that may have occurred.

Back To Contents